下载客户端

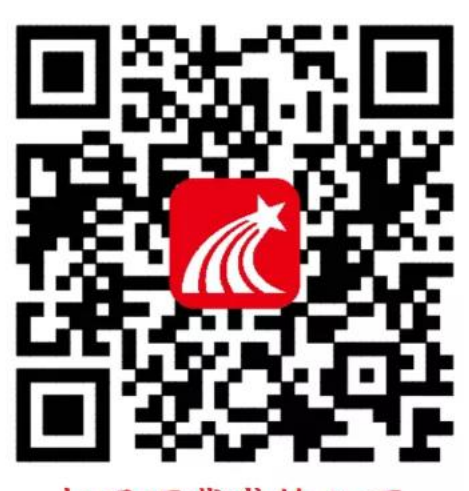

扫码下载或输入下 方链接下载学习通 https://app.chaoxing.com

打开学习通客户端找到下方我,点击登录

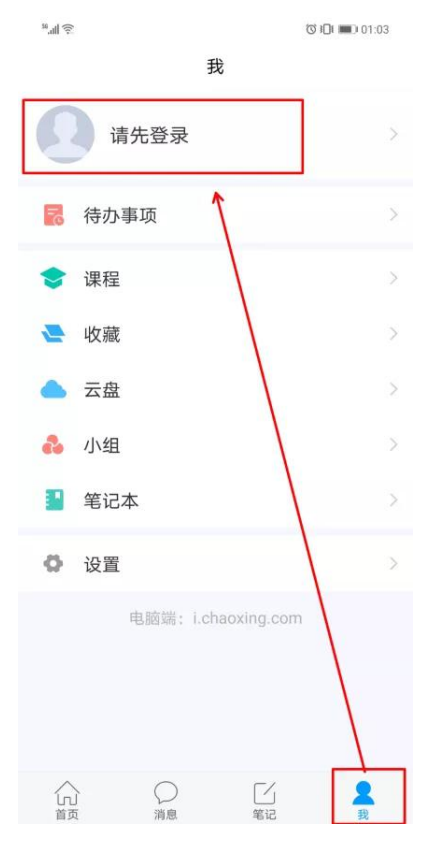

## 使用手机号注册,注意填写正确的姓名信息

客服

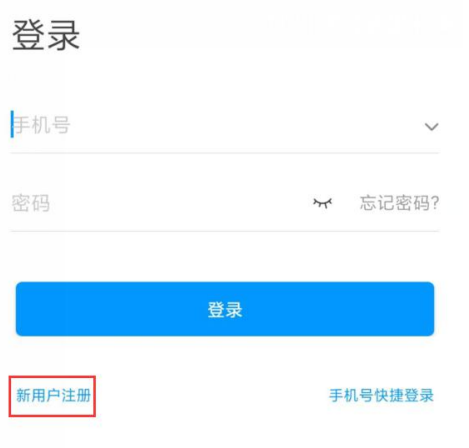

## 注册过之后点击此处进入账号管理

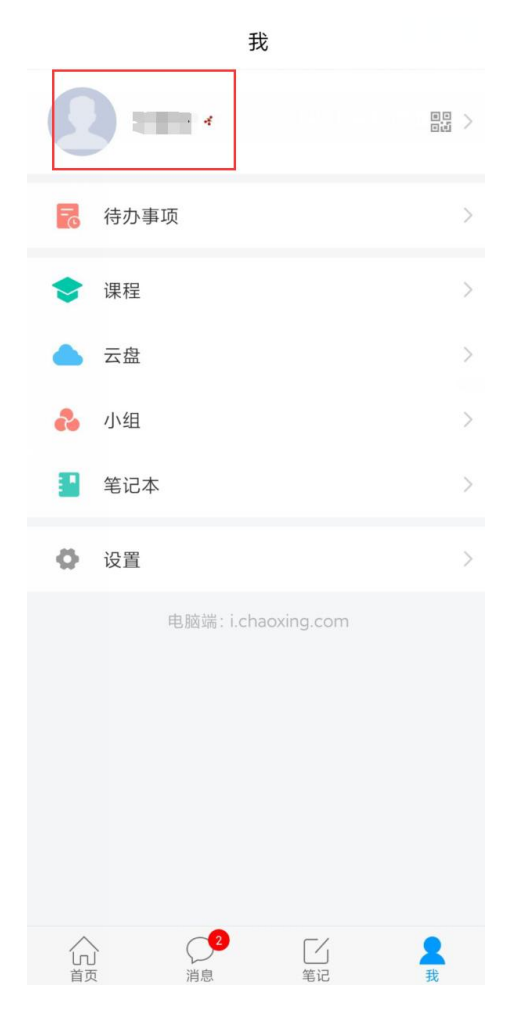

点击"+"号绑定学号/工号,单位为福建工程学院

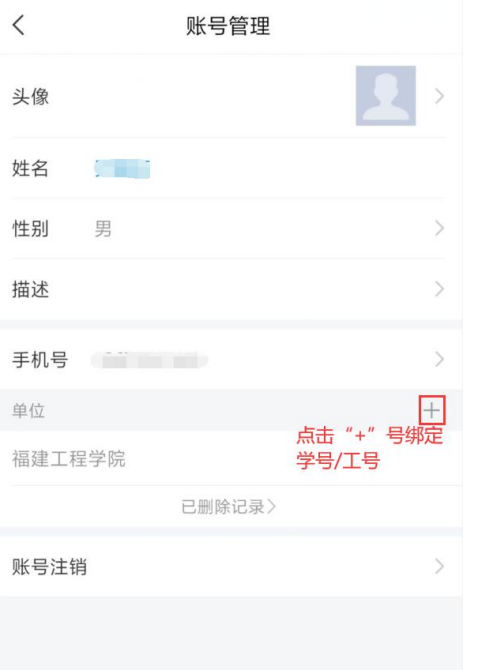

在学习通 app 首页点击右上角邀请码按钮输入 yzfjgc 进入图书馆首页

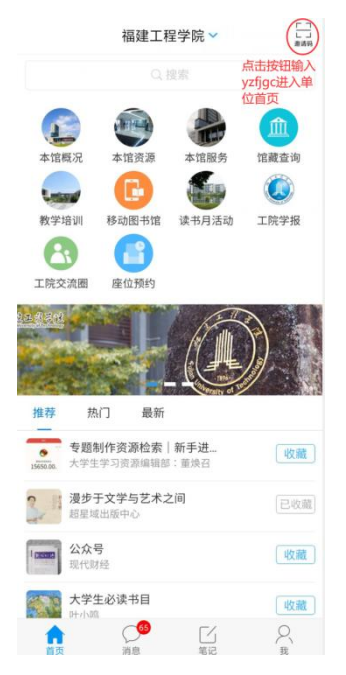

点击座位预约应用开始预约

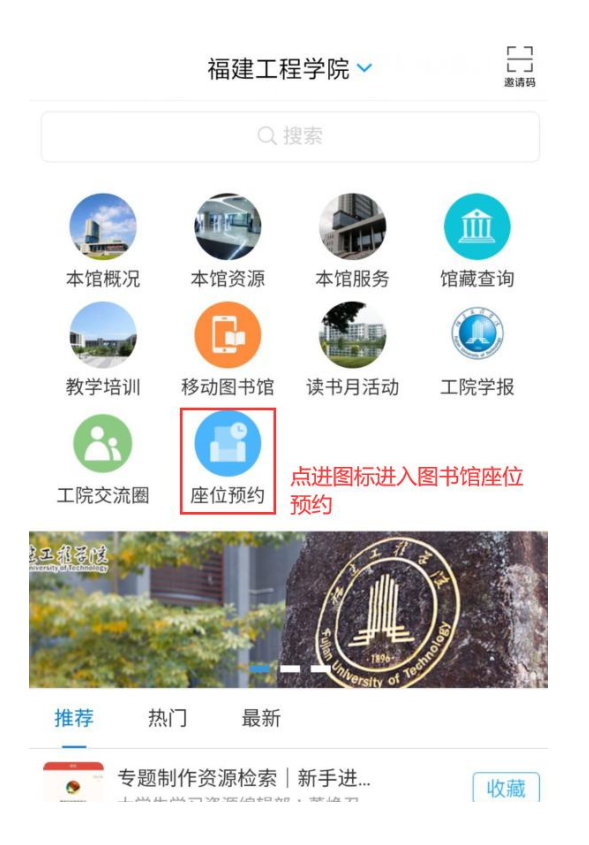

使用前点击规则说明可查看预约的详细规则

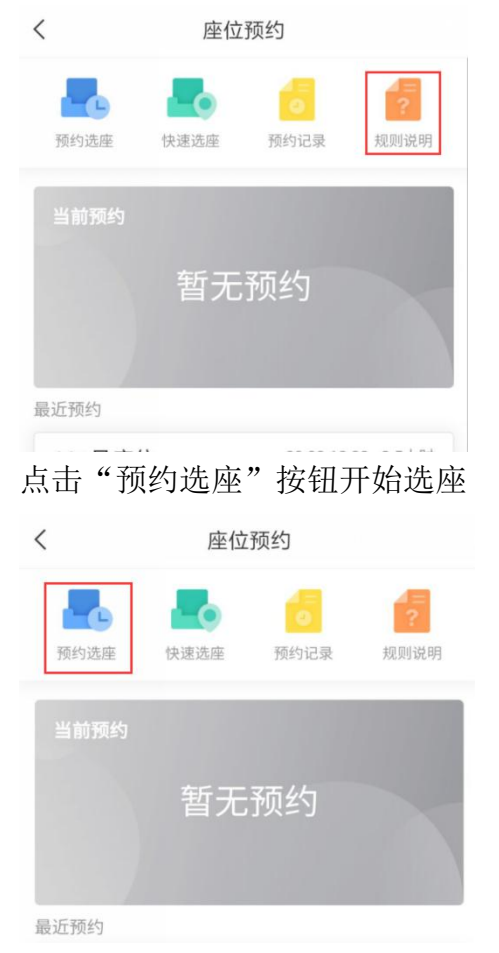

## 选择预约的日期和预约座位的区域

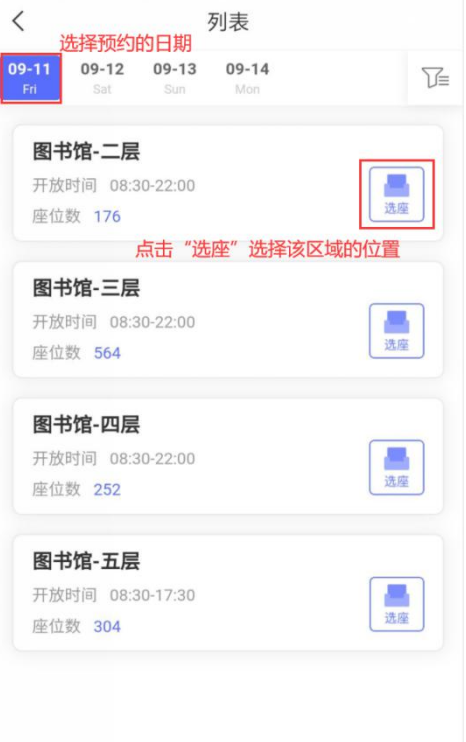

选择想要预约的座位的编号和预约的时间段

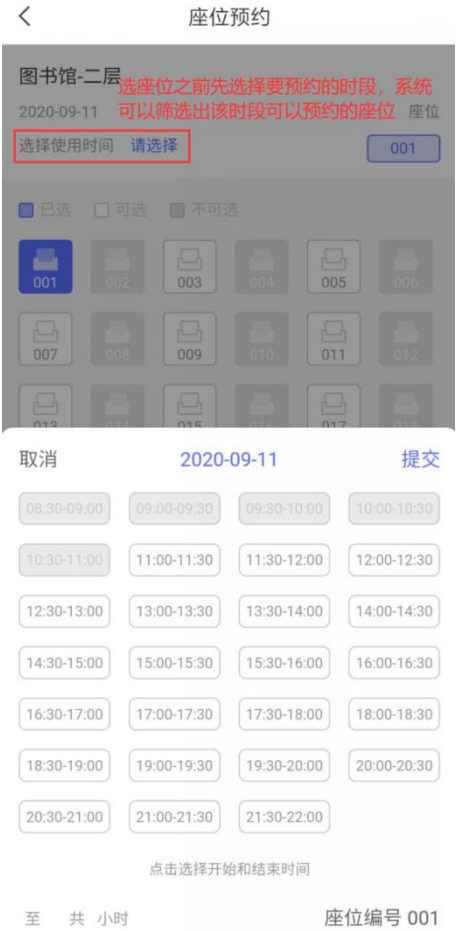

点击"签到"按钮进行签到,扫描现场座位粘贴的二维码以完成签到。点击"取消"按钮取 消当前的预约。

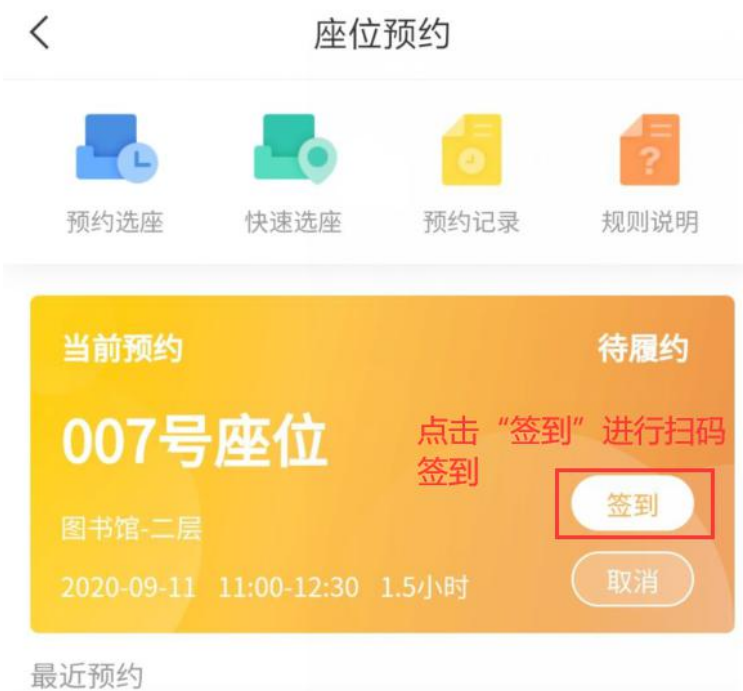

扫码落座后,点击"续约"按钮可以对落座的座位进行续约增加使用时间 如有需要暂时离开座位的情况需要点击"暂离"按钮 使用结束之后,点击"退座"按钮完成退座

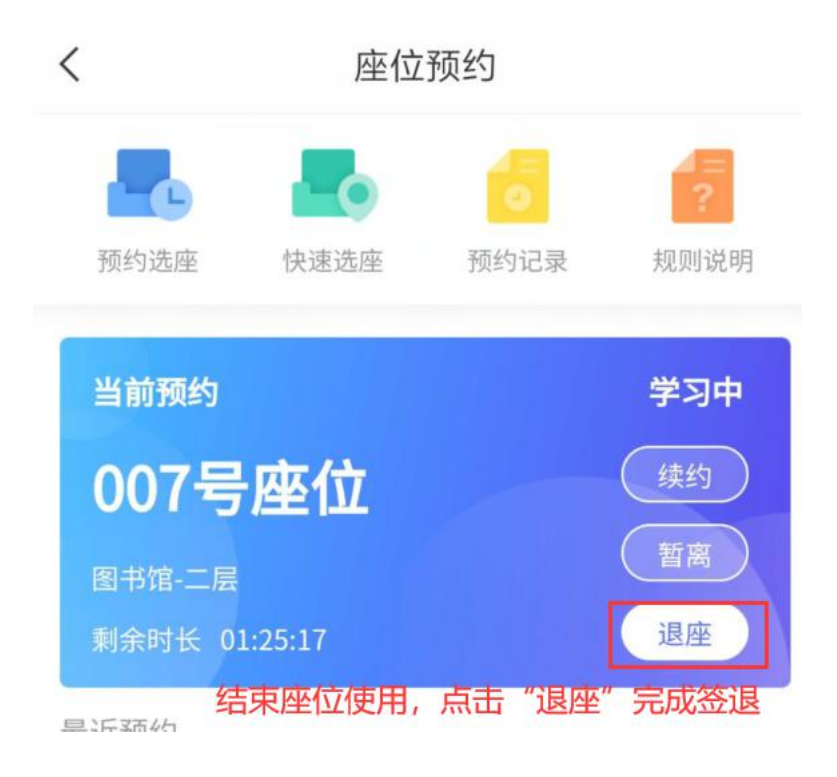